# ¿Eres profesor de MATERIA?

Una vez que tu Director de Departamento o Director de División te han **confirmado tu asignación al curso y éste está programado, te sugerimos los siguientes pasos para preparar el inicio de tu curso:**

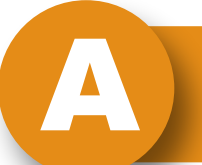

A **Localiza los horarios de tus clases**

Entra a [mitec.itesm.mx](http://mitec.itesm.mx) y en el buscador escribe: "Horario del profesor"

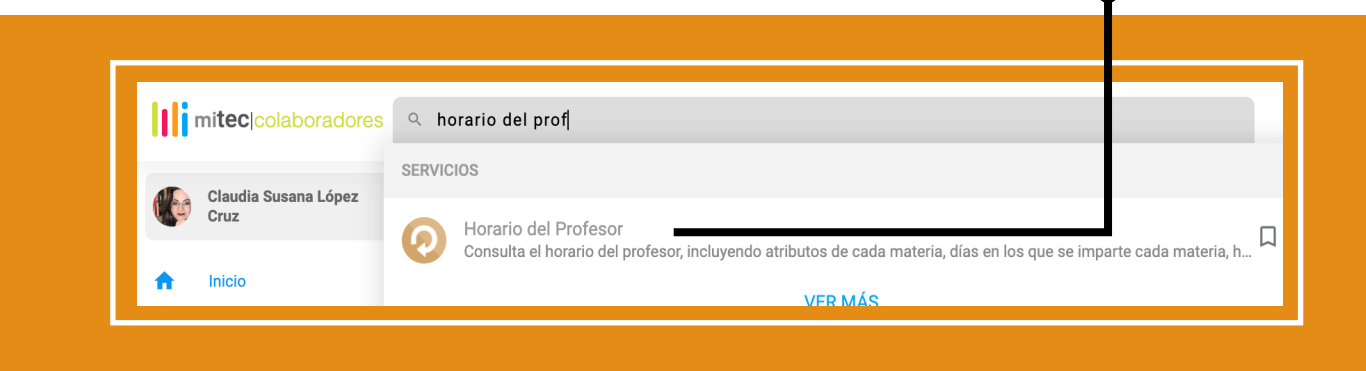

En la ventana que aparece, identifica para **cada grupo** los siguientes elementos

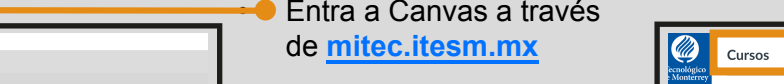

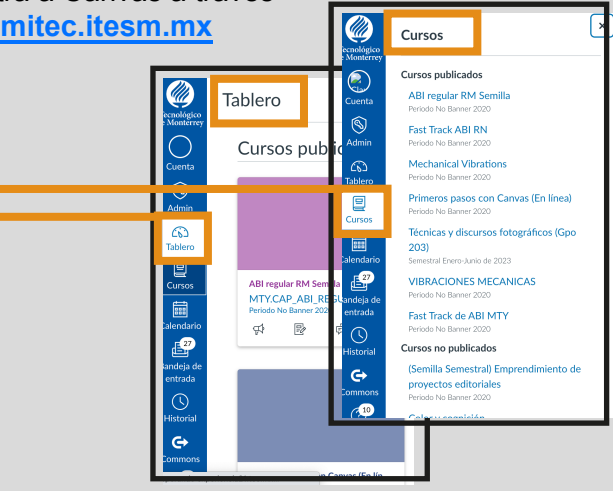

En el lado izquierdo encontrarás el menú principal de Canvas en azul. En éste, identifica el nombre de tu curso ya sea en Cursos o en el Tablero.

Adecúa los contenidos de la **Página de INICIO**

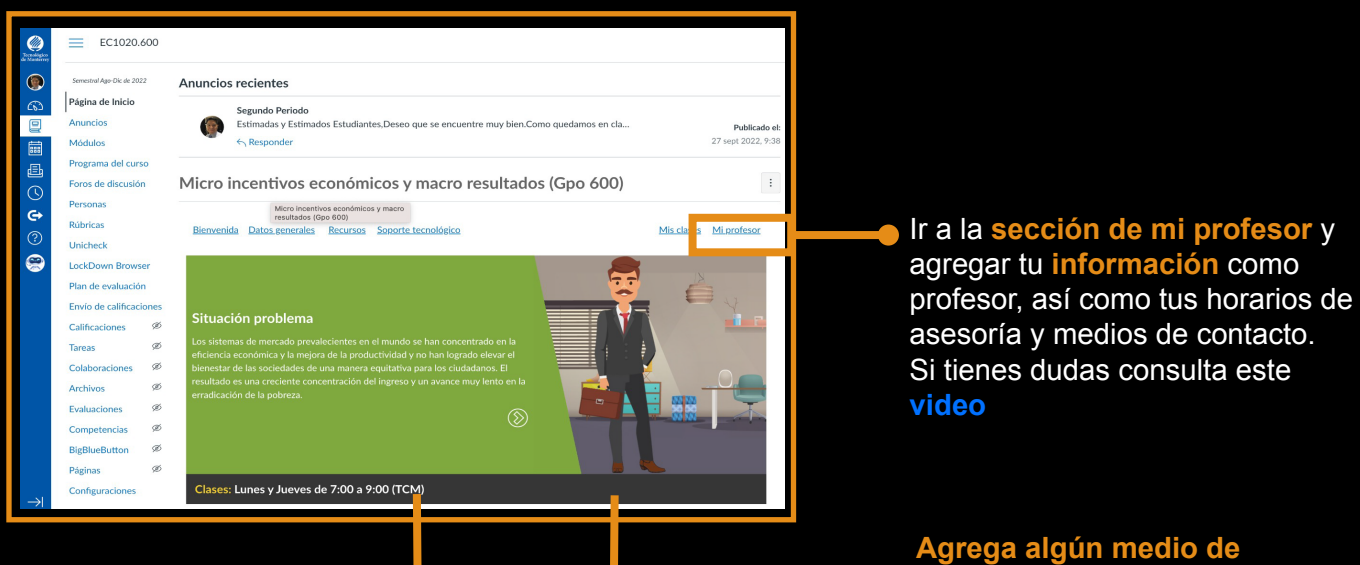

#### **Horario de la clase:**

Coloca los días y horas correctos. Si tienes duda consulta este **[video](https://youtu.be/Go9_2FxcCyY?t=158)**.

**comunicación con el grupo**: **[Remind](https://youtu.be/c2W9MY9tLUk)**, grupo de WhatsApp, Teams, o una herramienta que permita el contacto con el grupo.

**Revisa cada una de las secciones de la página de inicio del curso:**

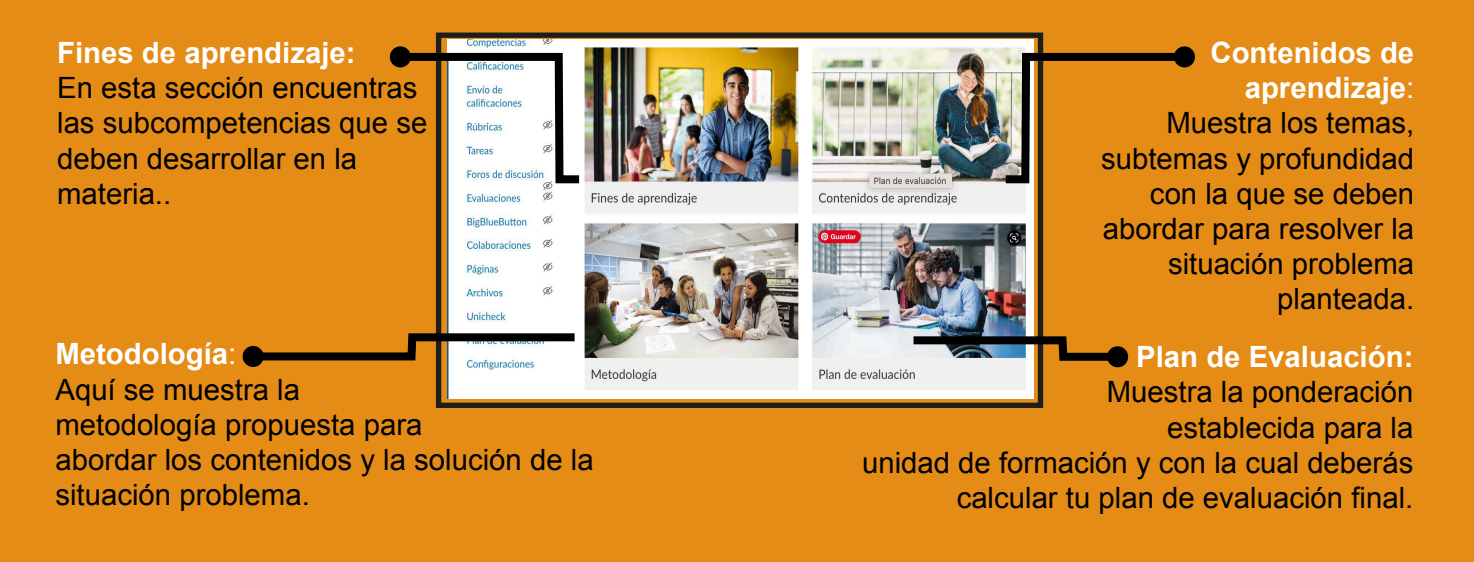

**En la sección de Módulos del curso:**

Revisa los **contenidos y actividades** propuestos que se encuentran

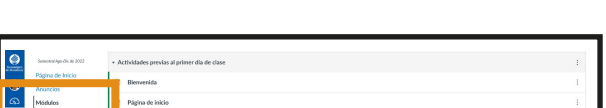

desarrollados y **[consulta](https://profesorescatedra.tec.mx/es/mi-preparacion)  [la transferencia](https://profesorescatedra.tec.mx/es/mi-preparacion)** de tu unidad de formación.

> **Envía la calificación final de la materia**

**Módulos del curso**

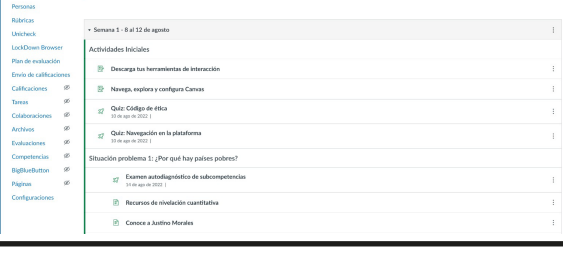

Asegúrate que todas las **actividades** que serán consideradas en la

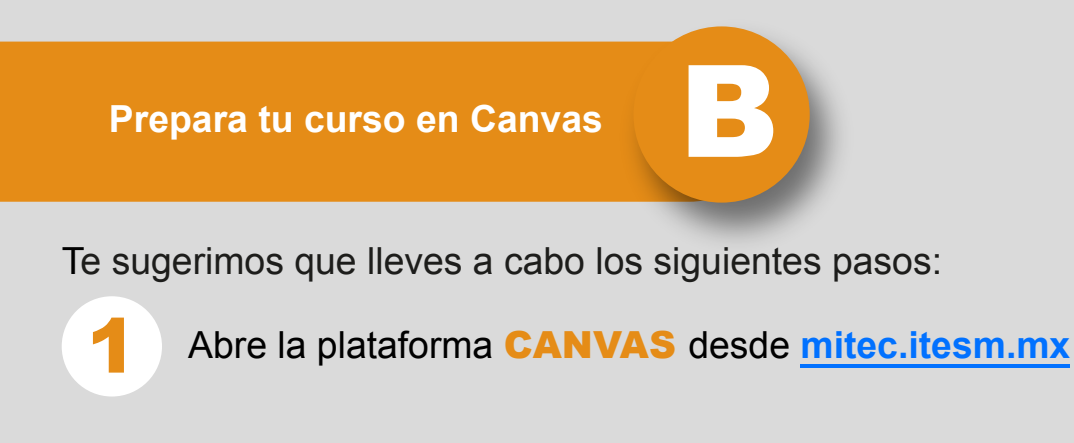

ponderación final estén configuradas en **puntos** y con **100 puntos como base** para la evaluación. También que las fechas de entrega estén correctamente asignadas.

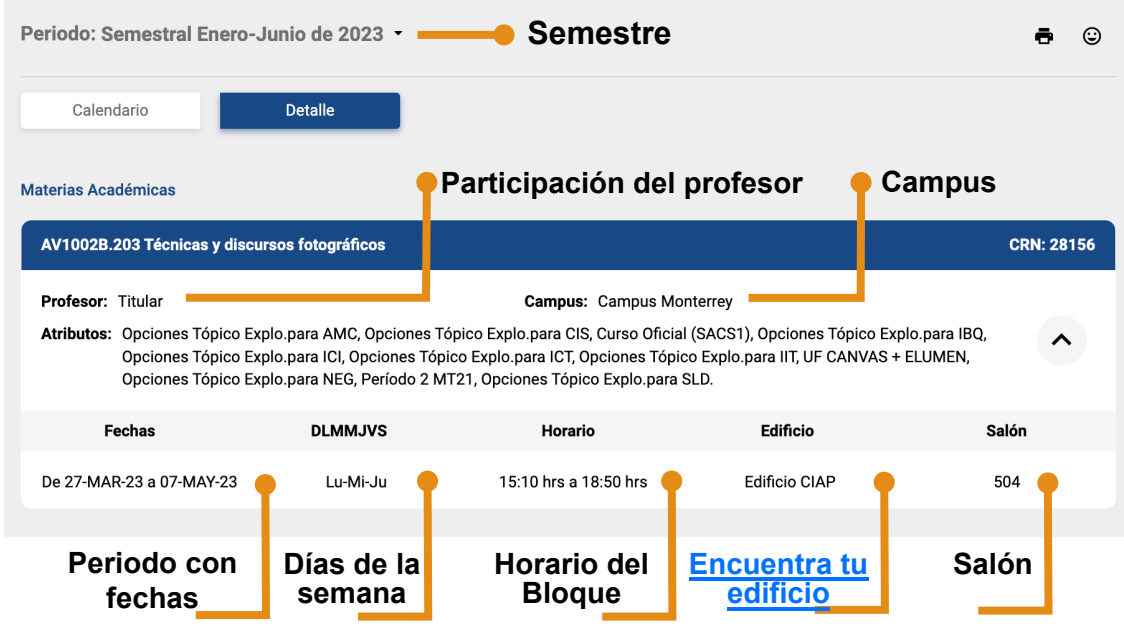

- En el menú de la izquierda de tu curso, ve a la sección de **Plan de evaluación.**
- **Configura el plan de evaluación** siguiendo las instrucciones que se te dieron en tu curso **[Evaluación de](https://www.youtube.com/watch?v=6UgY9d7KgDw) [competencias en TEC21 \(AO II.3.5.0.309\).](https://www.youtube.com/watch?v=6UgY9d7KgDw)**
- Si tienes dudas, consulta el **[siguiente video](https://www.youtube.com/watch?v=7M97ixoXRCk)** del CEDDIE.

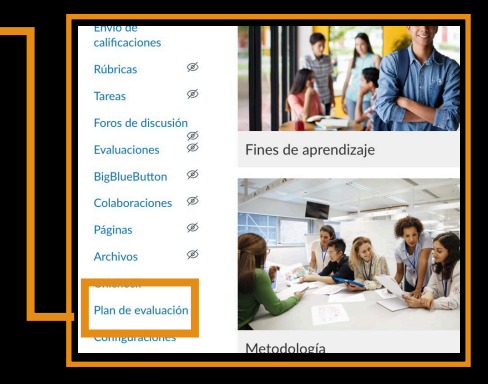

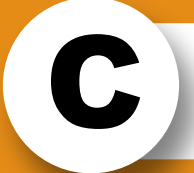

#### **Configura el Plan de Evaluación del curso:**

- Antes de finalizar el curso, consulta con tu director de departamento o de división la **fecha límite** para hacer el envío de las calificaciones.
- Una vez que **configuraste tu plan de evaluación**, podrás enviar las calificaciones.
- Como Profesor de la Materia, **es tu responsabilidad** hacer el envío de calificaciones finales.
- Si tienes dudas, consulta este **[recurso](https://youtu.be/lyCN-lE7V44)**

 $\equiv$  AV1002B.203 > Envío de calificaciones Envío de calificaciones Semestral Enero-Junio de 2023 Página de Inicio Anuncios En este espacio paraecerá la lista de tus alumnos Módulos ordenados de menor a mayor considerando la matrícula.

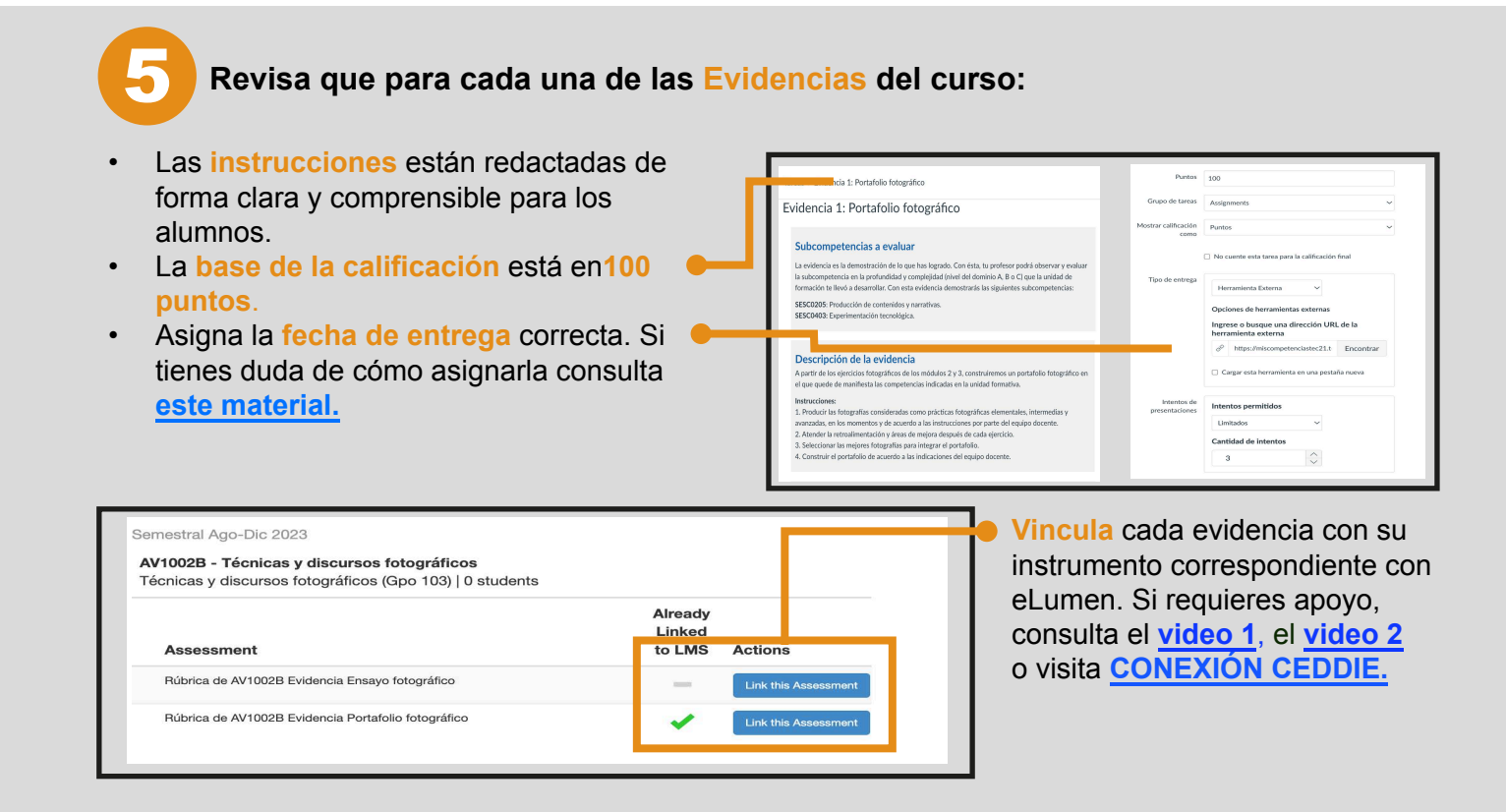

- Es **indispensable evaluar en Canvas**, en la ventana que se genera al vincular con eLumen.
- Es **necesario que los alumnos entreguen las evidencias en eLumen** para ir creando su portafolio personal. Con las subcompetencias evaluadas en éste se le otorgarán **microcredenciales al terminar su carrera.**
- Deberás **enviar la calificación** al LMS y continuar con el siguiente alumno.
- Si requieres más información sobre evaluación de evidencias presiona **[aquí](https://drive.google.com/file/d/1Z93Krn6fv1mlcxYKSHuJ7mc3e1vPb2Oc/view)** o consulta el curso **[Evaluación de competencias en TEC21](http://profesorescatedra.itesm.acsitefactory.com/sites/g/files/vgjovo1886/files/Recursos%20sitio%20profesores%20catedra%20espa%C3%B1ol/Evaluacion_Competencias_en_TEC21_Espanol.mp4)** (1 hora, impartido por Zoom y en SSFF)

## **Evalúa las evidencias del curso:**

2

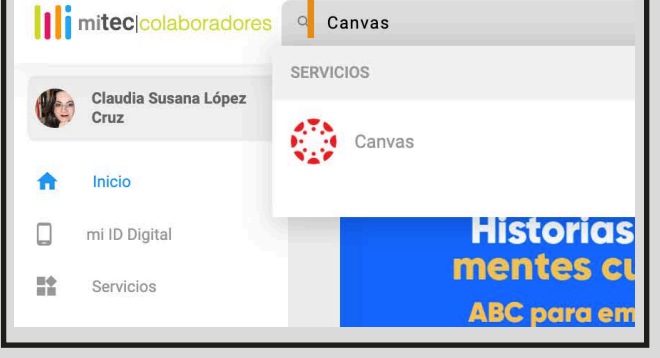

3

4

### C **Evalúa y retroalimenta**

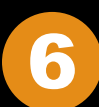

7

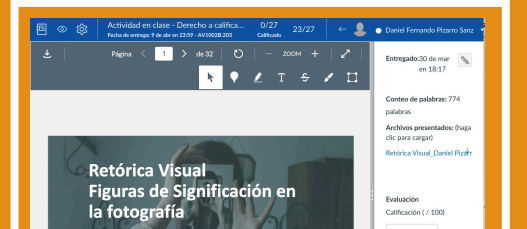

**Evalúa las actividades oportunamente**

Se sugiere que entregues la retroalimentación y la evaluación de las actividades **lo antes posible**.

Usar el **speedgrader** te puede facilitar la evaluación de las actividades.

> Se abrirá una ventana en la que verás el trabajo y del lado derecho podrás colocar tu **comentario de retroalimentación** y la **calificación**

Si tienes dudas de cómo se usa el SpeerGrader, **[consulta este material.](https://drive.google.com/file/d/1PO_klTF8BTupPzi2HgNNuFTAJcQVpQi_/view)**

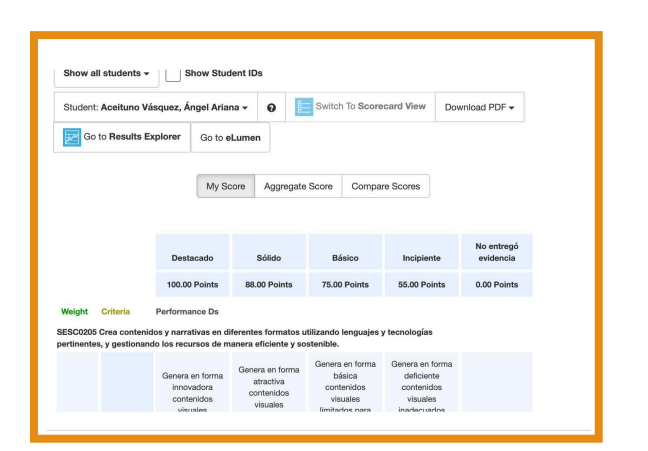

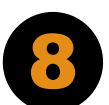

Presiona sobre la palabra **SpeedGrader**

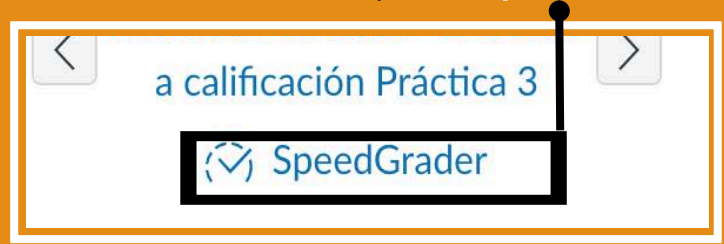

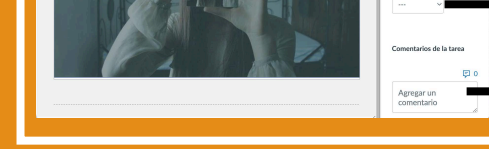

**Puedes encontrar más información y recursos en la sección "Mi práctica docente" en el sitio: [http://profesorescatedra.tec.mx](http:mitec.itesm.mx)**

Para conocer más, ve el siguiente **[video](https://drive.google.com/file/d/1IIT963D9A81SZSA_0RU3D3snzIMAjxOB/view?usp=drive_link)** 

*Si un alumno no tiene evidencias de alguna subcompetencia no se le podrán entregar las microcredenciales al finalizar su carrera.*